# Navigate Workday

Welcome to Workday!

### **Home Page Navigation**

From the Home page:

- 1. **Menu** displays your Apps and Shortcuts at a glance.
- 2. Click on the Company logo in the top left corner of the screen at any time to return to the **Home page**.
- 3. Use the **Search** bar to initiate processes or view reports.
- 4. Access **Workday Assistant** a conversational chatbot that helps workers to quickly complete actions and retrieve information in Workday. Workday Assistant helps with navigation, finding information, and getting things done.
- 5. Access your **Notifications** by clicking the bell icon in the top right corner. Notifications

are messages for your information only and do not *require* action in order to move the process forward.

- 6. Access your **Inbox** to view any outstanding Tasks that require you to take action.
- 7. Click on your photo (or the cloud icon) and click **View Profile** to see your personal and professional data.
- 8. Click on **View All Apps** to access any of the *Applications* to initiate related processes and view reports.

- 9. **Timely Suggestions** will populate active and outstanding tasks.
- 10. **Recommended For You** provides browsable content based on role, recent activity and more.
- 11. **Announcements** will keep you informed with announcements from the organization.

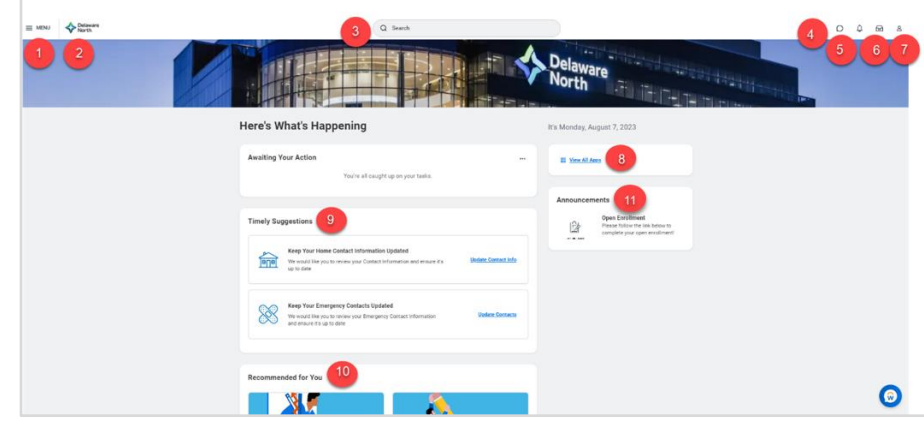

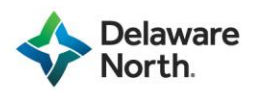

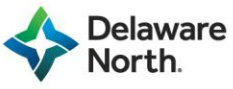

#### **Configure Applications and Menu**

- 1. Navigate to the **Home Page** area at any time by clicking the Company logo in the top left-hand corner of the screen. You may also return to the **Home Page** by selecting the person icon in the top right corner and then select **Home**.
- 2. Select **View All Apps** on the Home Page Screen. You can also select the **Menu** drop down in the top lefthand corner to view the applications and shortcuts available. Both methods will populate the same information.
- 3. Workday lists your Menu selections under the **Apps** tab and the **Shortcuts** tab. Applications consist of *Dashboards and Worklets* you have access to based on your security. They also assist with reducing clicks to access tasks and reports.
	- + Add Apps a. **Add Apps**

Select to add more Applications to your dropdown menu. Workday will prompt you to enter the **App name** in the search bar. You can view the apps that populate and select **the + button** next to the App. You will receive an alert in the Menu box that the application has been added to your Menu.

Note: There is a **max of 20 Apps** that can be displayed in the Menu dropdown at a time.

#### b. **Edit**

Workday allows you to **Edit** the Apps you have in your Menu and rearrange their order. Select **Edit** to view actions available. **Optional Apps** are allowed to be removed. **Delivered Apps** cannot be removed. You can drag and drop the Apps in your order preference. Once you have edited appropriately, select **Save Changes** to apply the new changes. You may select **Discard** at any time to remove the changes.

Note: Add the **Requests** app to your saved applications to easily Create and View Requests.

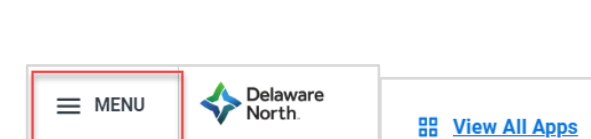

Delaware

North.

 $\equiv$  MENU

 $\mathsf{Q}$ 

On behalf of:  $($  View Profile **Q** Home

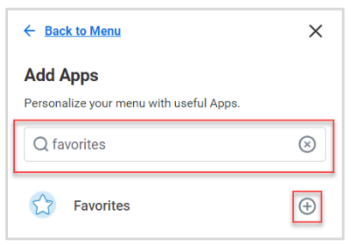

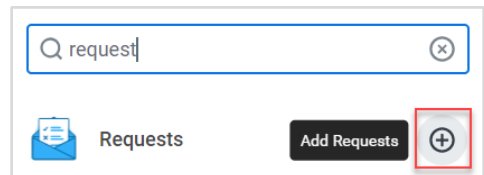

+ Add Apps

 $\mathbb{Z}^p$  Edit

**Your Saved Orde**  $e^{-e}$  Help

 $Pay$ **DE Personal Information** 

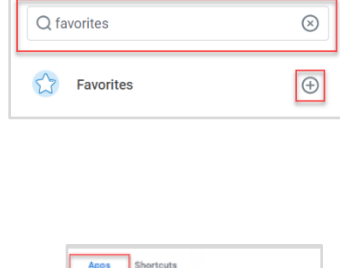

My Team Member Dashboard

 $\widehat{(\cdot)}$ 

### **Workday Settings**

From the Home page:

1. To access your Account settings, click the profile icon.

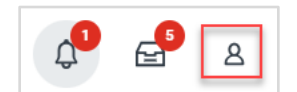

- 2. Click **My Account**.
- 命 Home A My Account  $\,$ ☆ Favorites  $\leftarrow$ **My Account** 3. Select **Change Preferences**. Organization ID Change Password Change Preferences Change Public Profile<br>Preferences
- 4. Make edits to the Display Language if necessary.
- 5. Scroll down to make edits to your Notifications.
- 6. Click **OK** to save your changes.

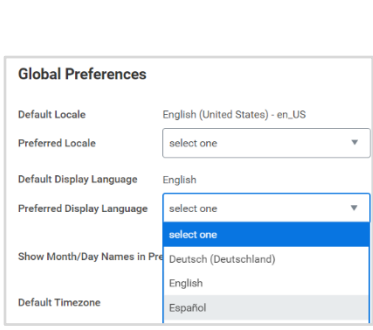

#### **Search Bar**

Note: You can search for various objects in Workday, including specific tasks, workers, invoices, and reports.

 $Q \mid$ 

Workday search:

- Delivers search results sorted by relevance
- Processes each term (or character) string separately

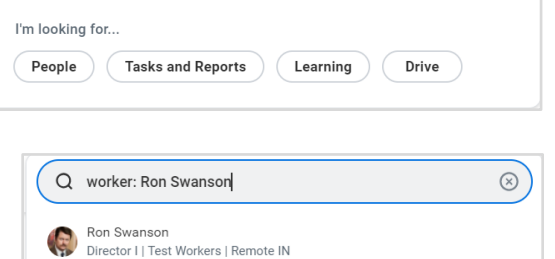

You can search with questions, keywords, or prefixes.

Prefixes can be used to refine your search results.

• Enter **?** in the Search Bar to discover better ways to search.

#### **Worker Profile Page**

- 1. Navigate to your Worker Profile page by clicking your photo (or the cloud icon) in the top right corner > **View Profile**.
- 2. Click on the different pages on the left sidebar. Then click on the tabs along the top to view your personal and professional data.

#### **Worker Documents**

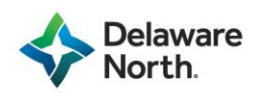

Note: Team Members will now see their employee file. All documents after the New Hire Portal will live in this folder.

Q

On behalf of:

喦

⊪

**View Profile** 

Pay

**Contact** 

**Personal** 

 $\mathsf{\underline{8}}$ 

From the Home page:

- 1. Click on your Worker profile icon.
- 2. Click **View Profile**.
- 3. Select the **Personal** tab.

4. Select **Documents** at the top of the screen.

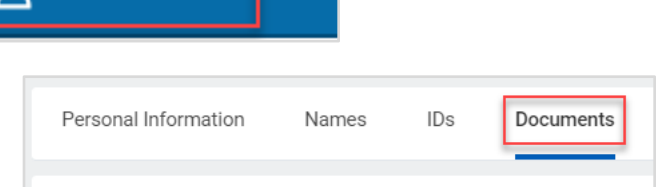

5. View your Documents.

#### **View Your Org Chart**

- 1. From your Worker Profile page, click the **Team** icon under your photo (or the cloud icon).
- 2. Scroll up and down to view the Organization Hierarchy. Click on any person to view their worker profile.

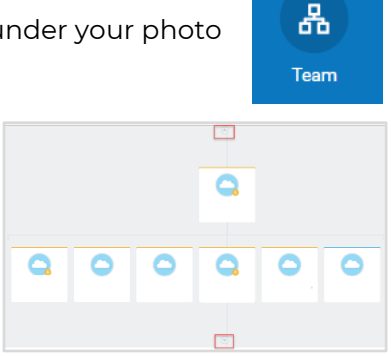

#### **Related Actions**

Related actions in Workday allow you to access tasks and reports directly from a worker, organization, position, etc.

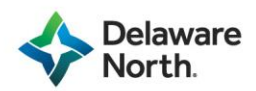

Any place in Workday where you see either of these icons, you can view related actions:

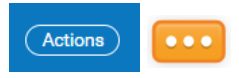

For example, click on the Actions icon on your Worker Profile page.

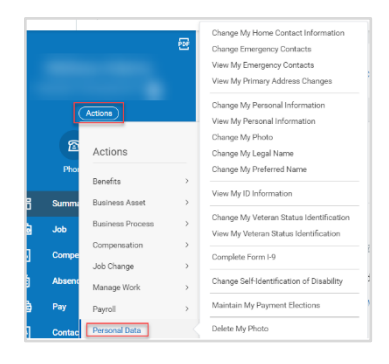

## **Additional Navigation**

#### **Common Icons**

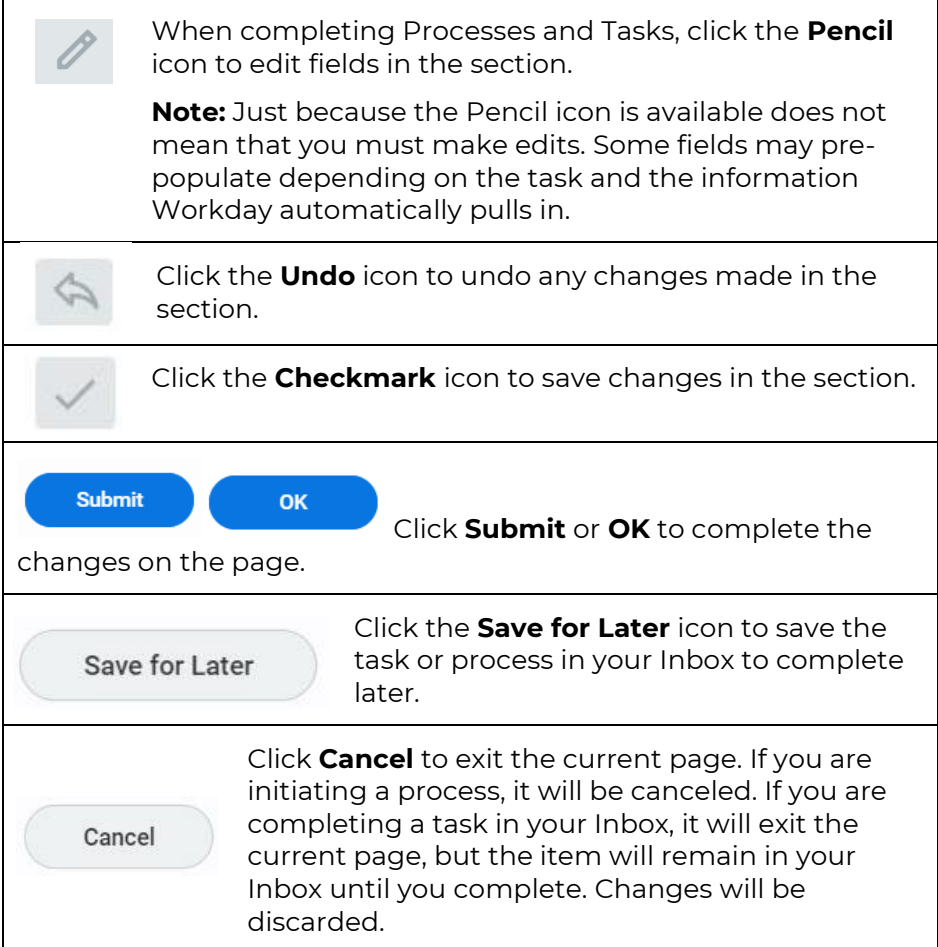

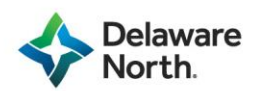

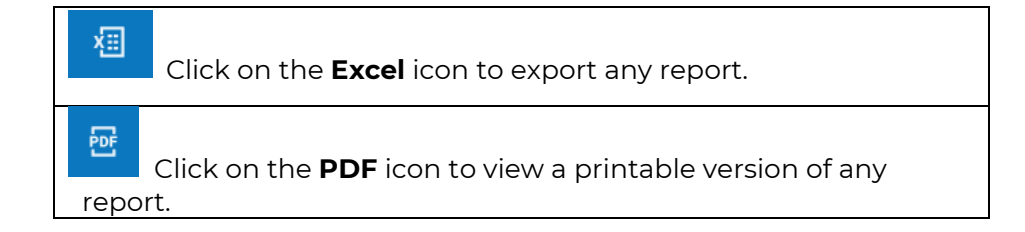

#### **Favorites**

Note: Access your favorite processes and reports in the Favorites application.

From the Home page:

1. Click **View All Apps.**

**BB** View All Apps

- 2. Click on the **Favorites** application. (Note: If Favorites Application not in Menu, add by selecting **Add Apps** and searching for **Favorites**.)
- 3. To add or remove favorites, click the **Gear Icon** and then click **Manage Favorites**.

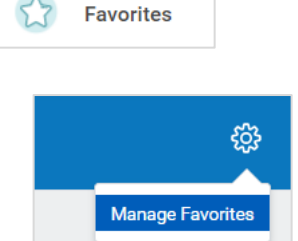

- 4. Search for your **Favorite Tasks/Reports** or **Custom Reports** (ignore the **Business Object**  field.) Click **OK**.
- 5. Navigate back to your Home page and click on the Favorites application to view the changes.

#### **Errors and Alerts**

Errors and Alerts will appear during tasks and processes if data needs to be reviewed or corrected before submitting. Click on the Error or Alert to view the specific message.

• **Errors** indicate data needs to be reviewed and corrected before submitting.

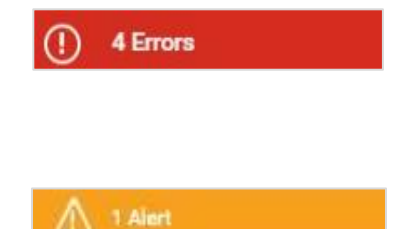

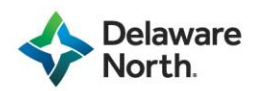

• **Alerts** indicate data should be reviewed but the form can be submitted without correcting.